# **IQBA: Budget Amendment Inquiry**

The Budget Amendment Inquiry (IQBA) function is available through IBIS and may be used to search for and list budget amendment details for one of six options:

- 1. A specific **[budget number](#page-3-0)**
- 2. A specific **[budget amendment number](#page-4-0)**
- 3. [A specific](#page-5-0) **position**
- 4. A specific **[transaction code and specific budget](#page-6-0)**
- 5. A specific **[object code and specific budget](#page-7-0)**
- 6. A specific **[mnemonic](#page-8-0)**

Search results can be narrowed by two [additional selections:](#page-2-0)

1. All query results within a **specific fiscal year**

OR

All query results between 2 **specific dates** (must be within same fiscal year)

#### 2. **Budget amendment type**:

- P Permanent
- T Temporary
- B Both

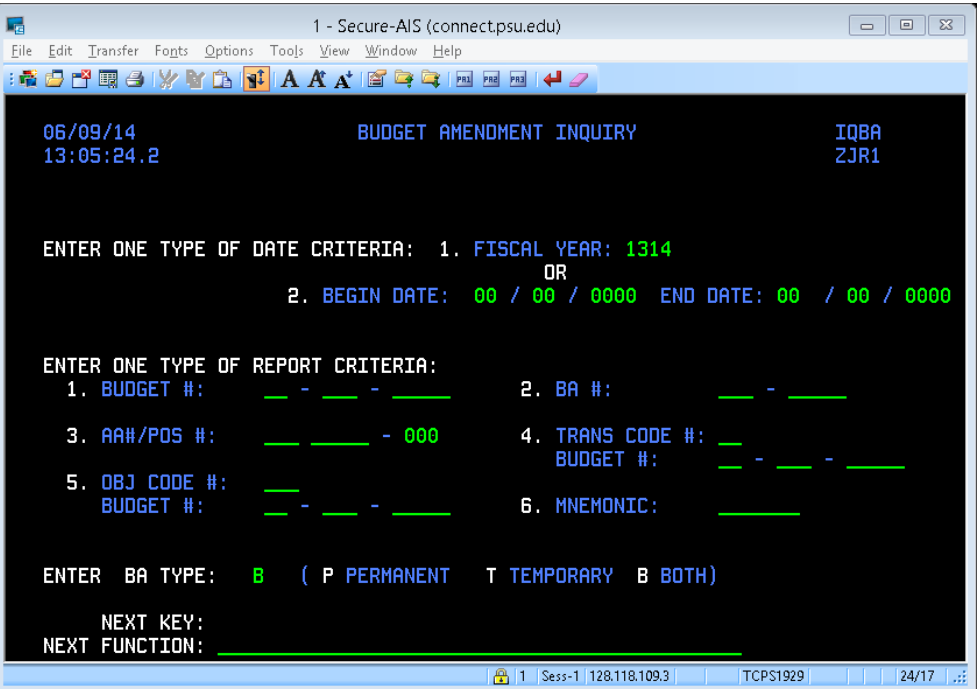

**IQBA**

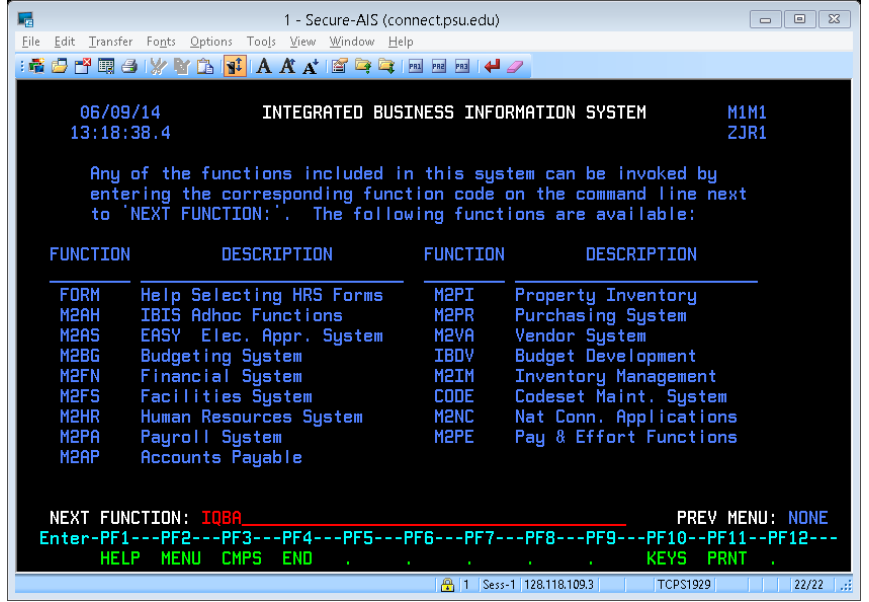

#### At **Next Function**

Type "**IQBA"** <**Enter>** to open the IQBA function.

<span id="page-2-0"></span>**IQBA**

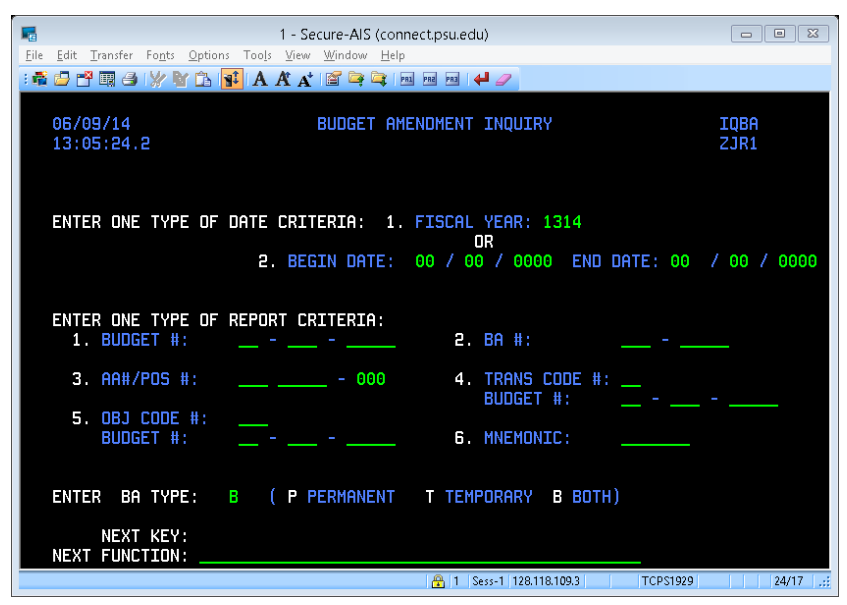

To see all budget amendments that meet the search criteria in a specific year use the **fiscal year** option (1).

Note: Fiscal Year defaults to the current fiscal year. User may override default fiscal year.

To see all budget amendments that meet search criteria during a specific period enter **begin date** and **end date.** (Format: mm/dd/yyyy)

Note: Begin and end dates must be in the same fiscal year. If dates are entered IQBA uses them to reset the value in the fiscal year field.

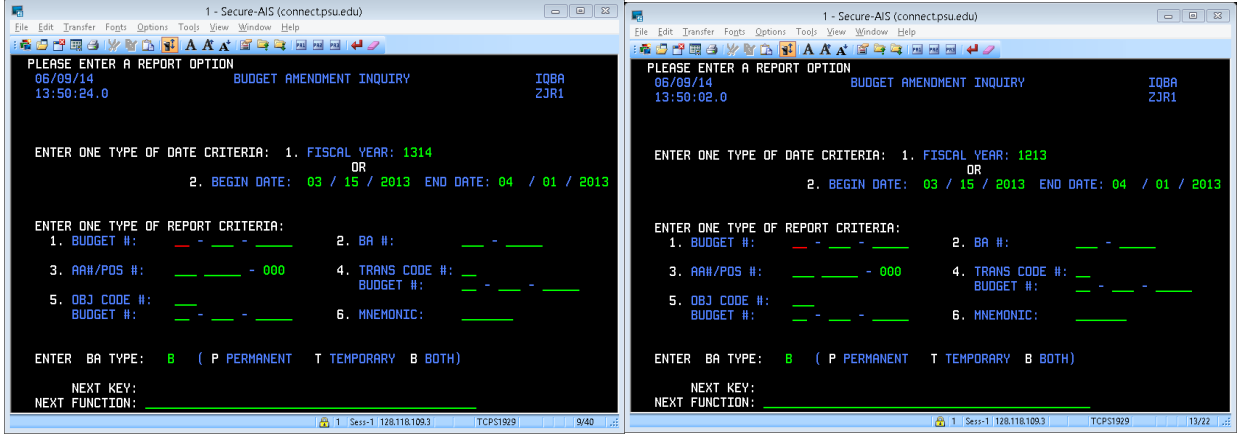

<press enter>

### Search by **Budget Number**

<span id="page-3-0"></span>1. Enter **Budget Number** – to display all budget amendment details associated with a specific budget. Press <PF8> to see results

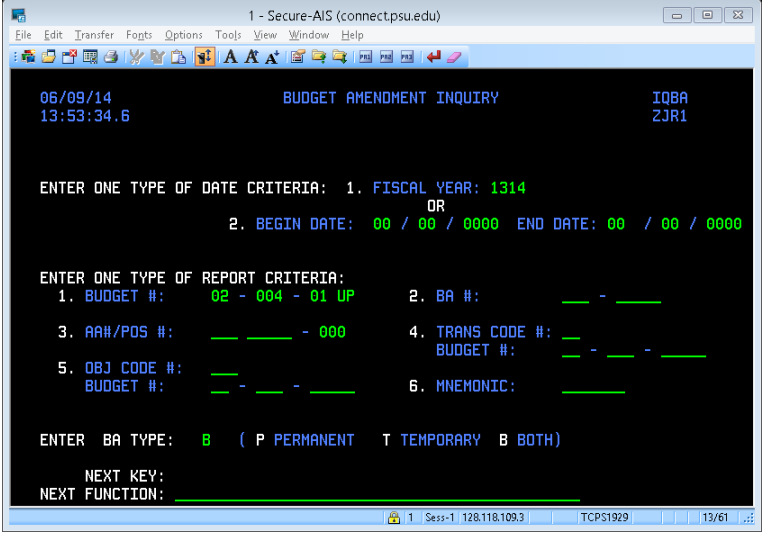

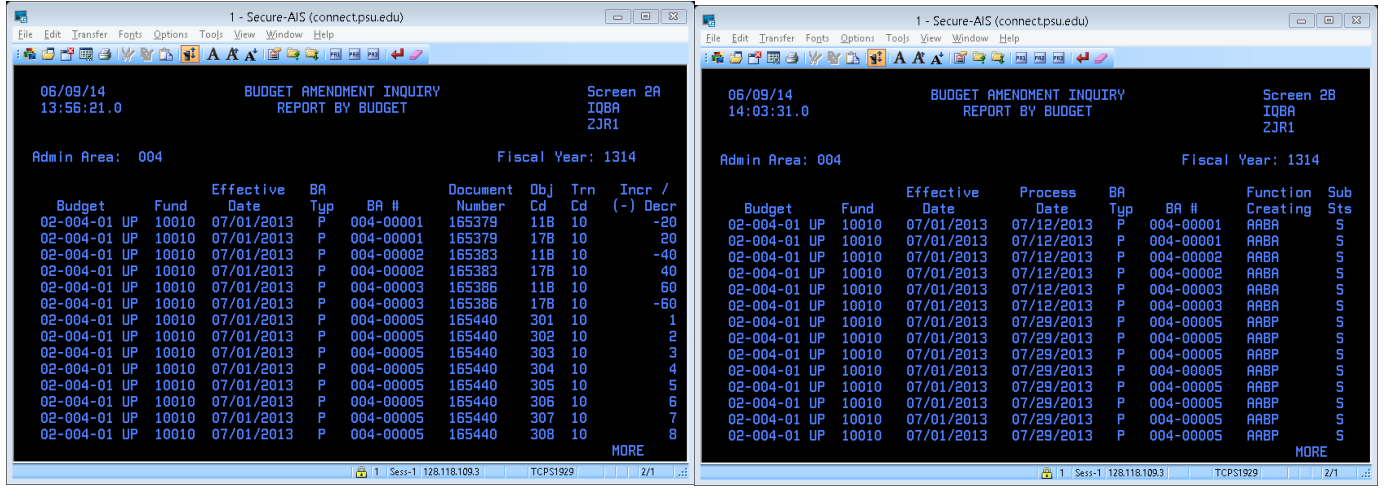

- <**PF9**> to scroll left displays different columns
- <**PF8**> to scroll down if MORE is displayed in bottom right corner
- <**PF7**> to scroll up to see previous screen
- <**PF5**> to return to IQBA inquiry screen

## Search by **Budget Amendment Number**

<span id="page-4-0"></span>2. Enter **Budget Amendment** – to display all budget amendment details of a specific budget amendment. Press <PF8> to see results

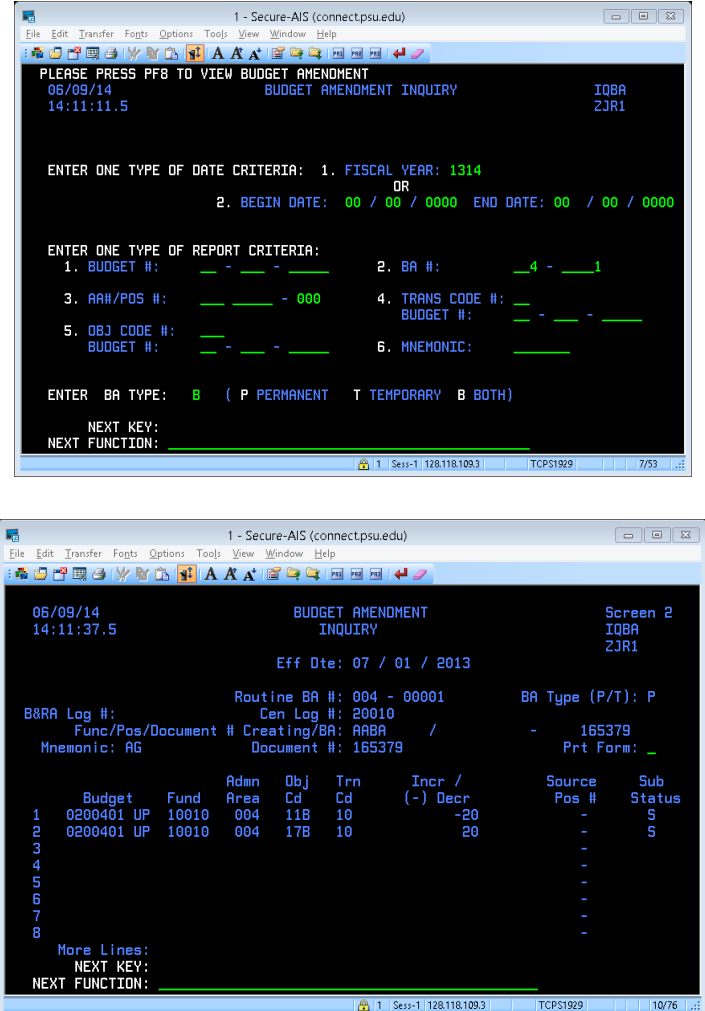

 $\langle$ **PF8** $>$  to scroll down – if amendment has more than 8 lines

- <**PF7**> to scroll up to see previous screen
- **<PF6>** to see notepad area of budget amendment
- <**PF5**> to return to IQBA inquiry screen

### Search by **Position**

<span id="page-5-0"></span>3. Enter **Position Number** (preceded by admin area) – to display all budget amendment details associated with a specific position.

NOTE: <PF1> in the **admin area** field will display valid admin areas.

Press <PF8> to see results

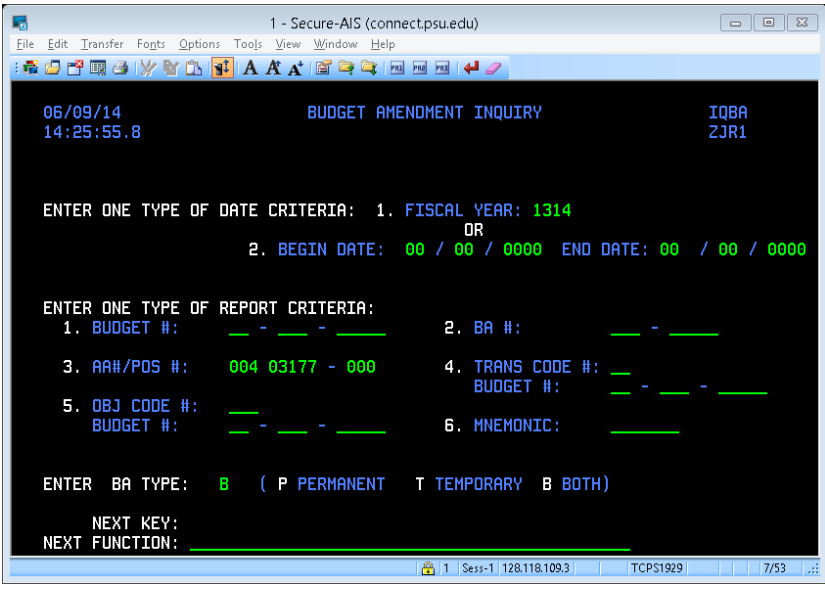

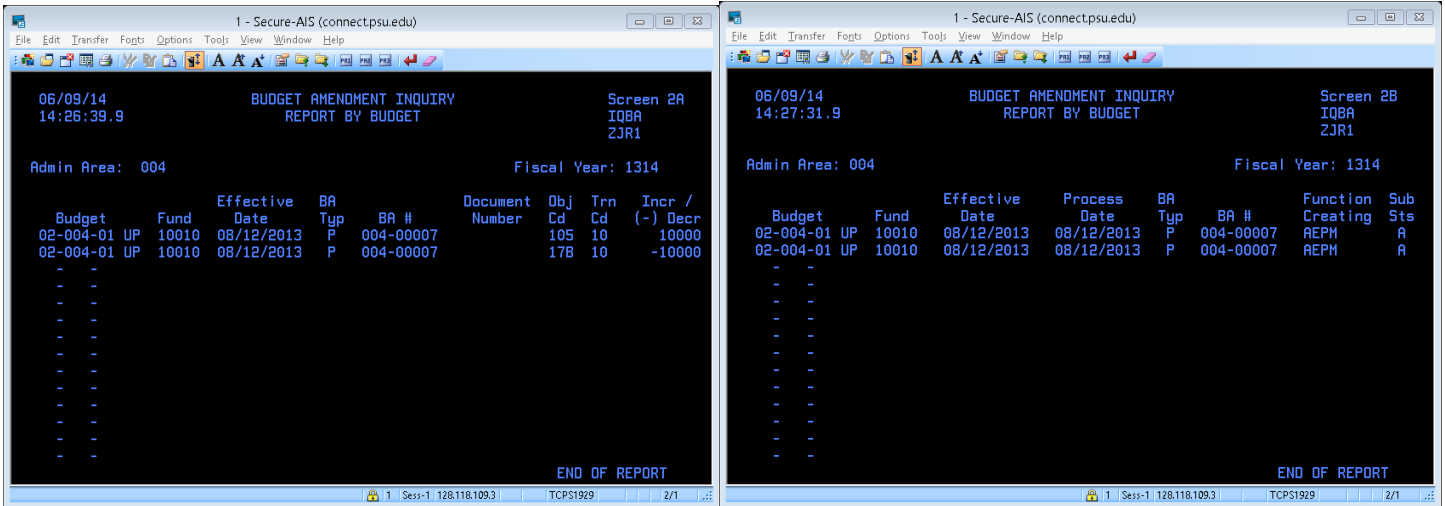

<**PF9**> to scroll left – displays different columns

- <**PF8**> to scroll down if MORE is displayed in bottom right corner
- <**PF7**> to scroll up to see previous screen
- <**PF5**> to return to IQBA inquiry screen

#### <span id="page-6-0"></span>**IQBA** Only one of the options in the **Enter One Type of Report Criteria** section can be filled in.

Search by **Trans Code / Budget**

4. Enter **Transaction Code and Budget** – to display all budget amendment details associated with a specific transaction code and budget.

Note: <PF1> in the **trans. code #** field, will display valid transactions codes.

Press <PF8> to see results

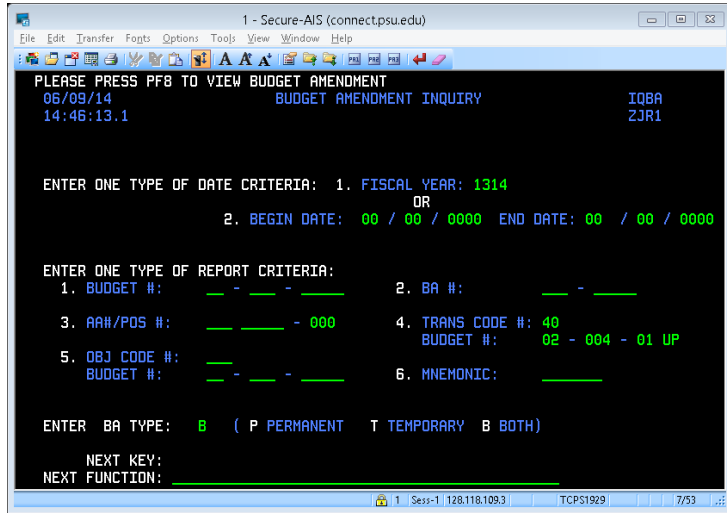

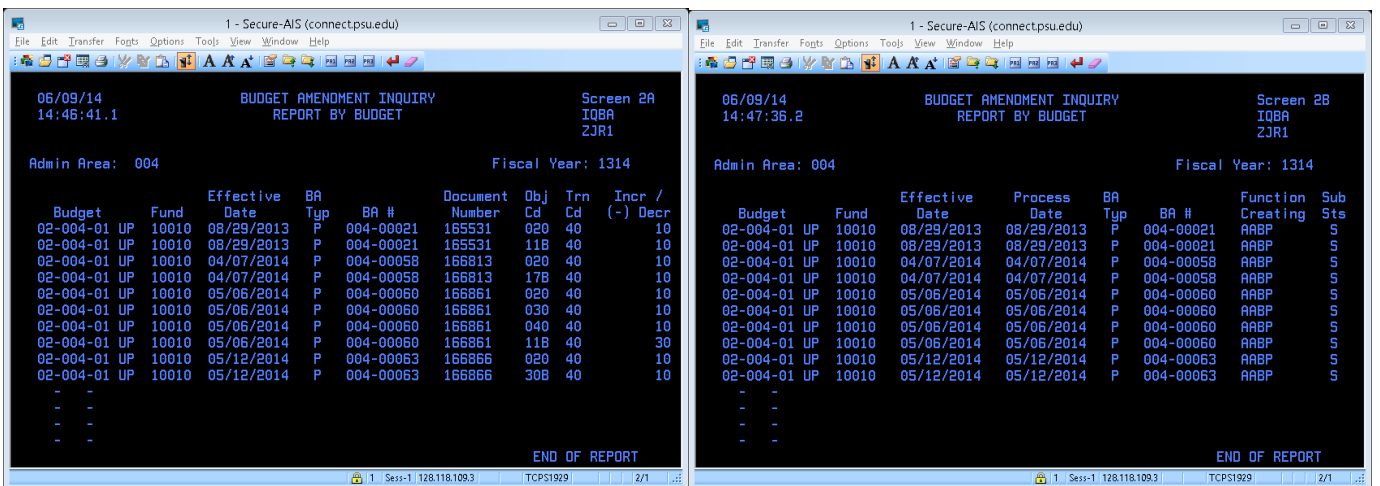

<**PF9**> to scroll left – displays different columns

<**PF8**> to scroll down – if MORE is displayed in bottom right corner

<**PF7**> to scroll up – to see previous screen

<**PF5**> to return to IQBA inquiry screen

<span id="page-7-0"></span>**IQBA** Only one of the options in the **Enter One Type of Report Criteria** section can be filled in.

### Search by **Object Code / Budget**

5. Enter **Object Code and Budget** – to display all budget amendment details associated with a specific object code and budget.

Note: <PF1> in the **Obj Code #** field will display valid object codes.

Press <PF8> to see results

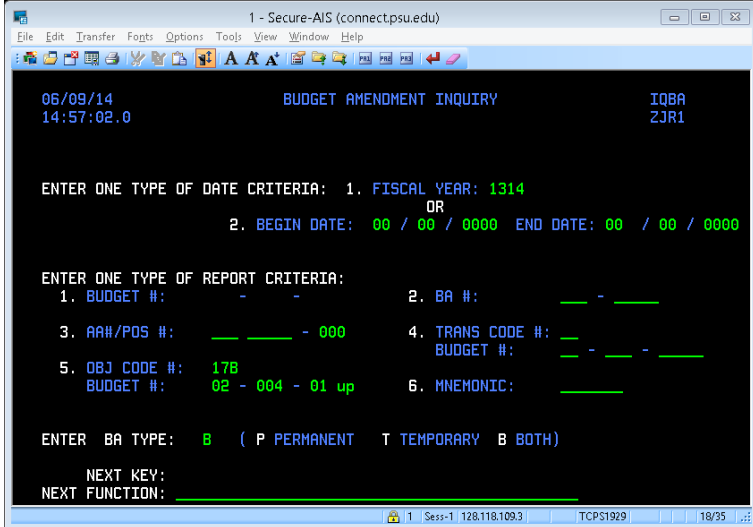

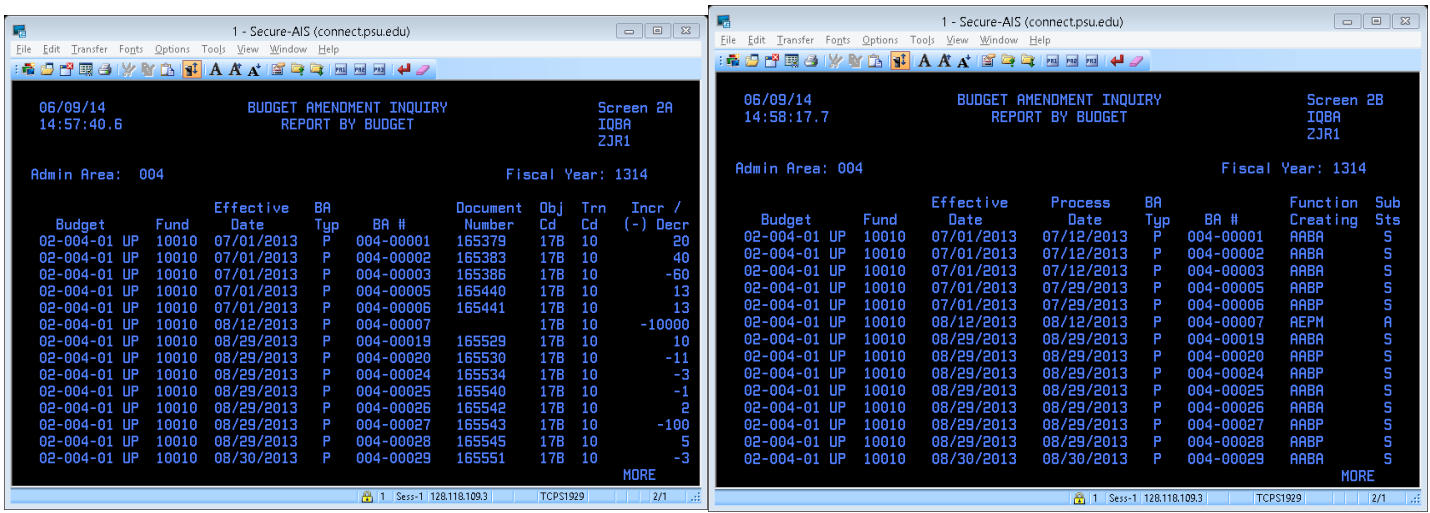

<**PF9**> to scroll left – displays different columns

- <**PF8**> to scroll down if MORE is displayed in bottom right corner
- <**PF7**> to scroll up to see previous screen
- <**PF5**> to return to IQBA inquiry screen

#### Search by **Mnemonic**

<span id="page-8-0"></span>6. Enter **Mnemonic** – to display all budget amendment details associated with a specific mnemonic Note: <PF1> in the **Mnemonic** field will display valid mnemonics.

Press <PF8> to see results

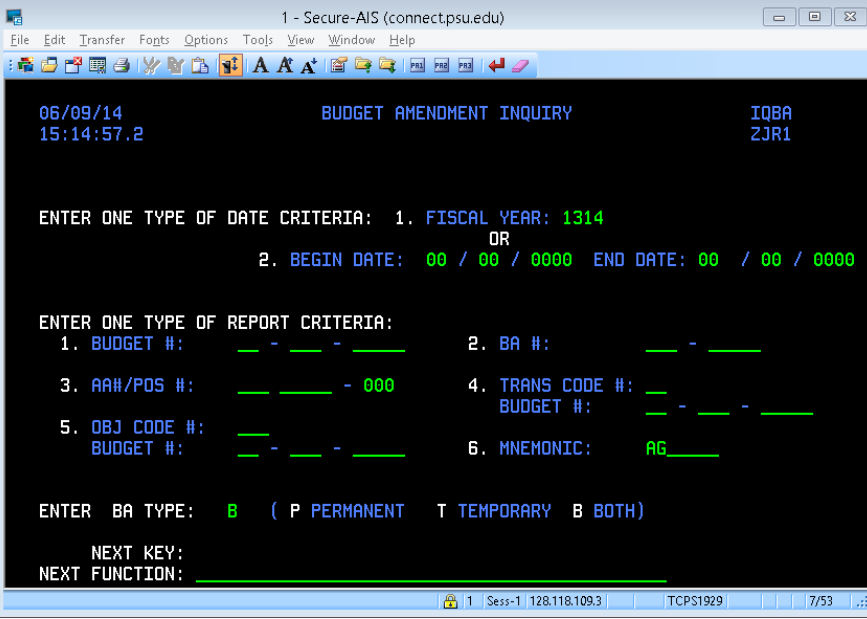

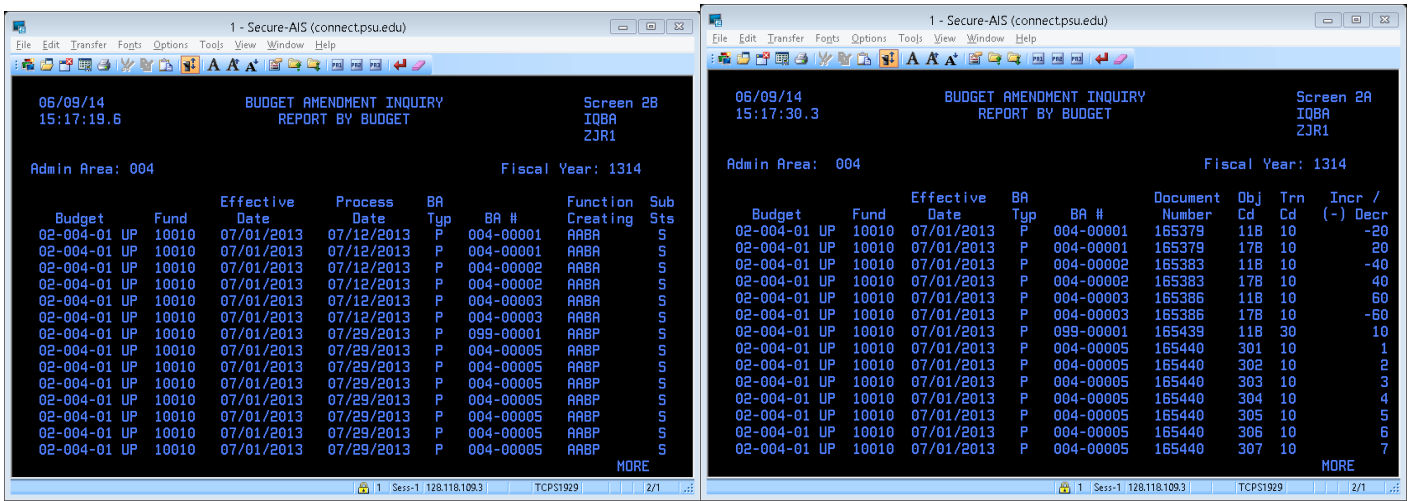

<**PF9**> to scroll left – displays different columns

<**PF8**> to scroll down – if MORE is displayed in bottom right corner

<**PF7**> to scroll up – to see previous screen

<**PF5**> to return to IQBA inquiry screen